# 弥生会計 AE でできる 顧問先とのデータ共有 運用ガイド

顧問先とのデータ共有で 下記のようなお悩みはありませんか?

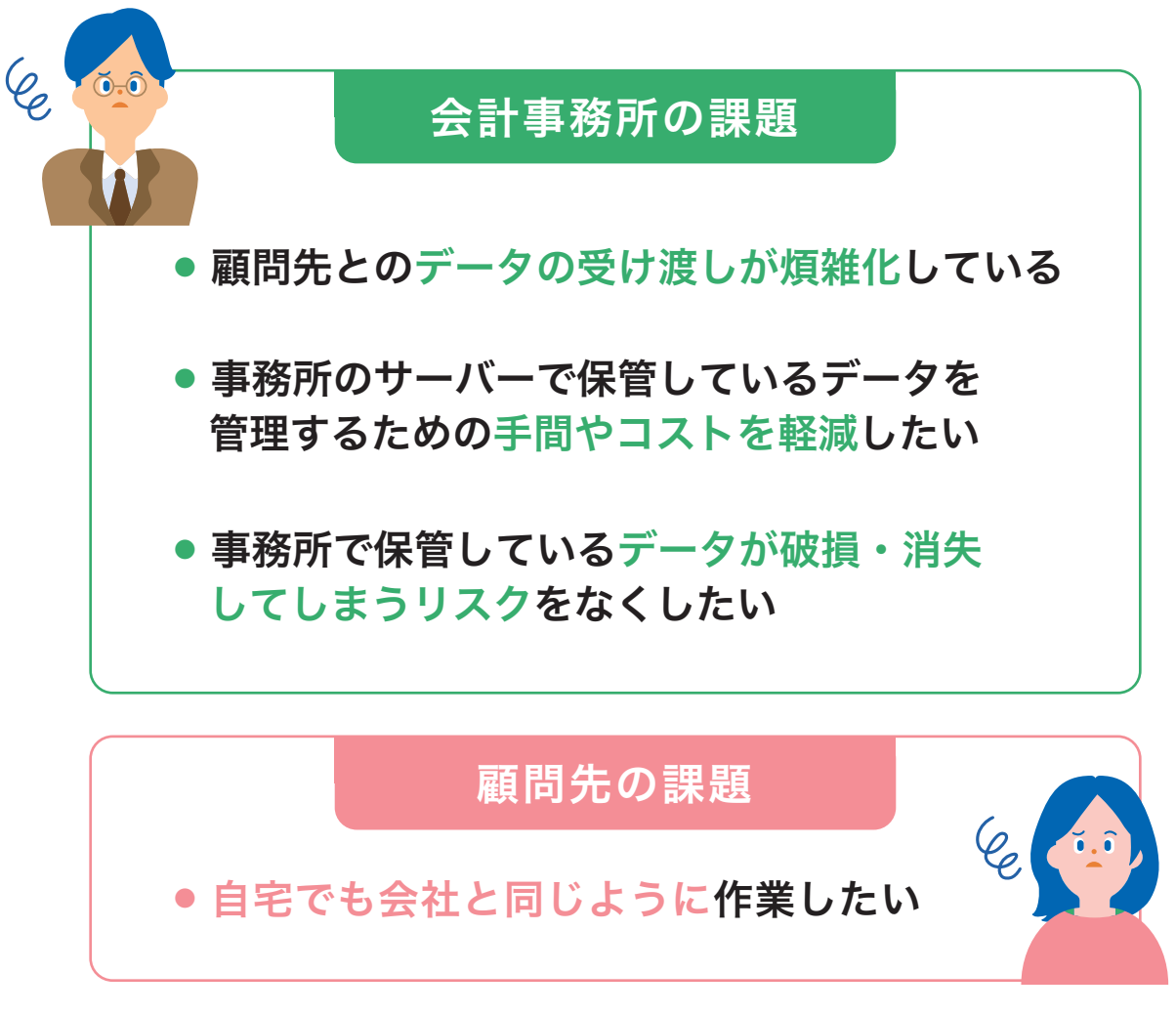

こんな課題の解決方法は?

## 会計事務所と顧問先で

## 1つのデータを共有 すれば効率化できます

## 会計事務所のメリット

## 顧問先とのデータのやりとりが効率化されます

- ●受け渡しの手間が省けラクになる
- ●データが二重化しないので安心
- ●リアルタイムにデータを編集・更新でき決算業務のタイムロスがなくなる

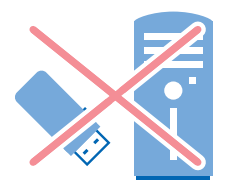

## データを管理する手間やコストが軽減されます

- ●データ保管用のサーバー設備コストが不要
- ●サーバーメンテナンスの手間が不要
- ●データの一元管理が可能

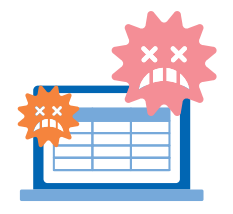

## 安心・安全にデータを保管できます

- ●PCの故障、天災等によるデータ消失のリスクがない
- ●セキュリティが万全なので安心して保管できる※
- ●弥生製品のデータは自動でバックアップできるので、保管の手間が削減

## 顧問先のメリット

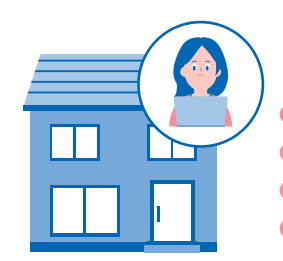

### 自宅でも安心・スムーズに作業ができます

●会社や自宅からデータを移動することなく直接作業できる ●万が一、PCが故障しても事業所データは弥生ドライブにあるので安全に保管できる ●弥生ドライブはセキュリティについての心配が要らない※ ●常に最新データなので、管理がラク(古いデータを編集したり、同じ作業をすることがない)

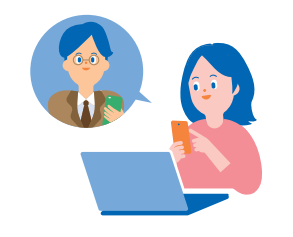

## 会計事務所からのアドバイスが タイムリーかつ的確に受けられるようになります

●会計事務所との事業所データ受け渡しの手間と時間が効率化される ●最新データをもとに、いつでも会計事務所からアドバイスを受けることができる

## ■データを共有するには?

弥生ドライブにデータをアップロード(保管)すれば 会計事務所と顧問先で安全に共有できます。 これによりデータ受け渡しの手間やコストを削減できます。

#### 弥生ドライブ

弥生製品(デスクトップアプリ)のデータを安心・安全に保管 するために作られたオンラインストレージサービスです。 弥生ドライブから開いたデータは、弥生製品の終了時にそのま ま弥生ドライブに保存されます。

### オンライン上でデータを共有

複数の顧問先のデータをオンライン上で共有・管理できます。 税理士法人の複数拠点間でのデータ共有も可能です。

## 弥生ドライブ利用条件

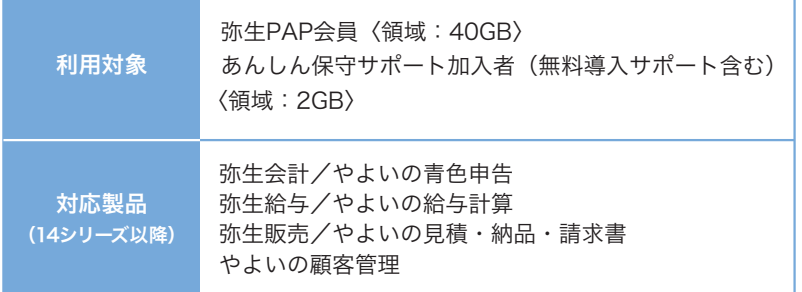

※ 「弥生会計 AE (マルチデータ形式)」「弥生会計 プロフェッショナル 2ユーザー」「弥生会計 ネット ワーク」「弥生販売」の事業所データは共有できません。バックアップファイルのアップロードお よびダウンロードは可能です。

※ 弥生製品以外(Word・Excelなど)のデータをアップロードおよびダウンロードすることは可能で すが、直接起動することはできません。

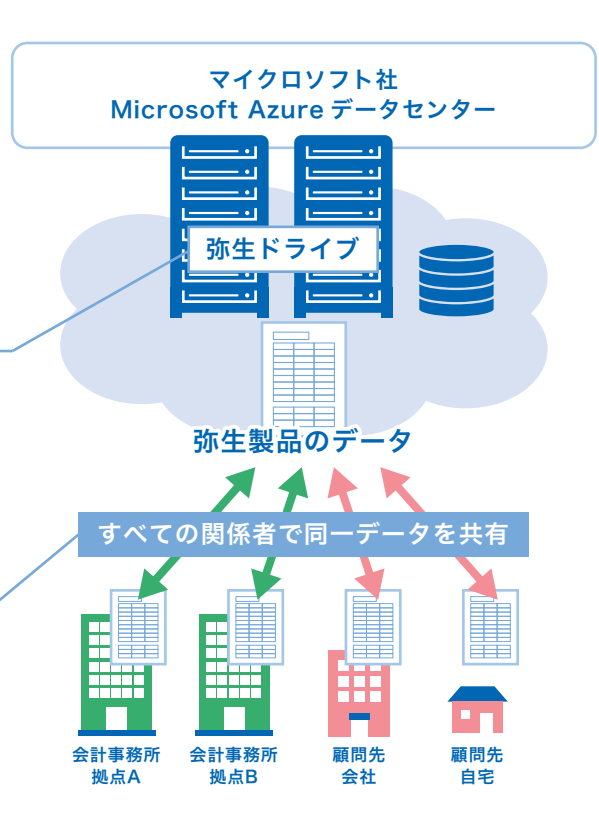

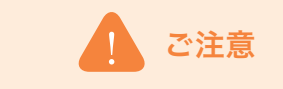

顧問先との事業所データのやり取りを「データ共有 サービス(弥生ドライブ)」以外の方法で行っている場 合は、会計事務所と顧問先がそれぞれのパソコンに データを保有しているため注意が必要です。仕訳デー タの取り込みは必ず最新のデータへ取り込むように、 運用ルールなどを決めてご利用ください。

顧問先が「弥生会計 スタンダード」「弥生会計 プロ フェッショナル」「やよいの青色申告」をご使用の場合 は、 運用ミス軽減のためにも、事業所データの受け渡 しを「データ共有サービス(弥生ドライブ)」にて行って いただくことをおすすめします。

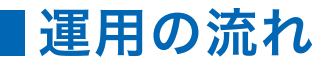

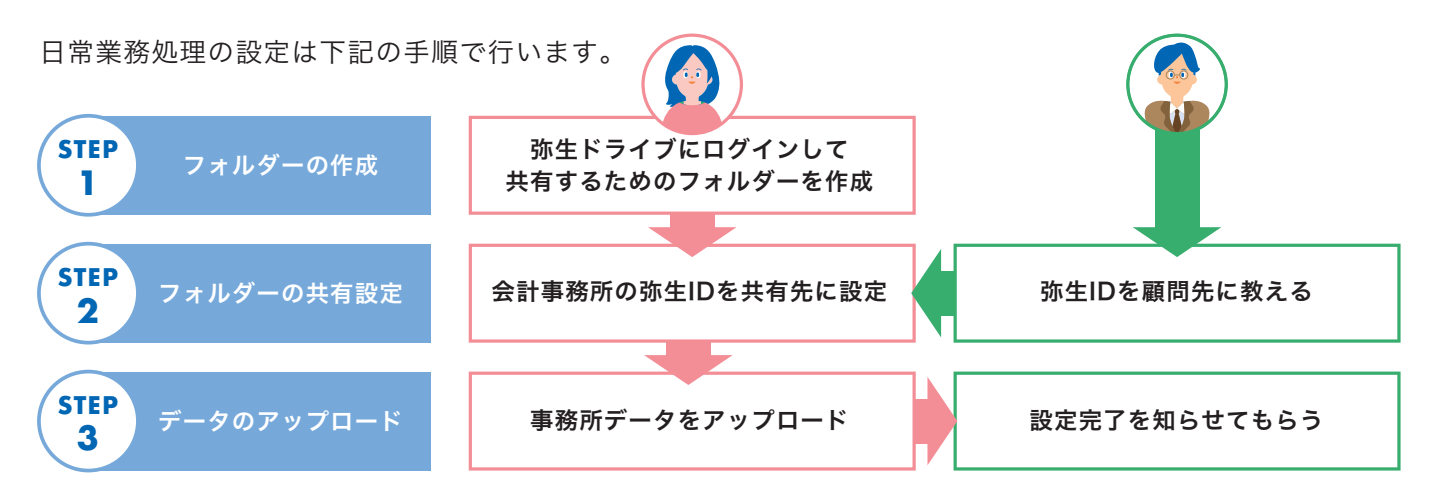

## 事業所データの共有方法

弥生製品(デスクトップアプリ)でデータ共有するためには、事前設定が必要です。

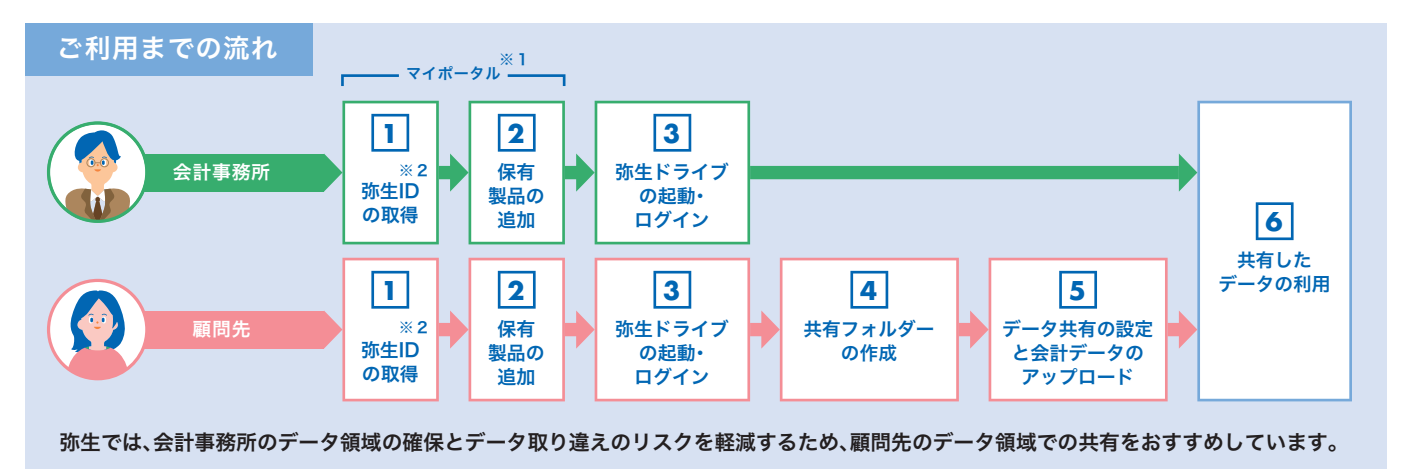

※1「マイポータル」とは、弥生製品や弥生の各種サービスに関する情報の確認、各種登録やお申込、登録情報の確認と変更などがオンラインでできるお客様専用のページです。 図 では、会計事務所、顧問先各々の情報を登録してください。 **1 2**

※2「弥生ID」とは、「マイポータル」や「弥生ドライブ」などを利用するために必要な、専用のID(メールアドレス)です。データ共有するためには、共有する相手の「弥生ID」も必要です。

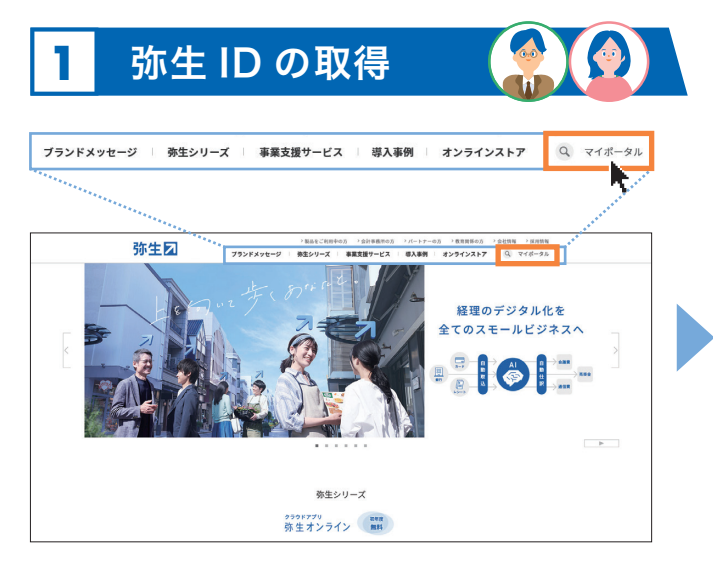

弥生図 マイポータル \*<\*\*\*mo\*\*  $Q + t$ ログイン 弥生ID(メールアドレス)を入力して「次へ」ボタンをクリックし<br>てください。 弥生ID (メールアドレス) 次へ はじめてご利用のお客さま 弥生ID新規 -<br>弥生IDについてはこちら

弥生ホームページにある【マイポータル】へのリンクをク リック

**2** 保有製品の追加

マイポータルの【弥生 ID 新規登録】をクリック 表示される画面の指示に従って、必要事項を入力して登録 メールアドレスの確認手続きをしてマイポータルへログイン

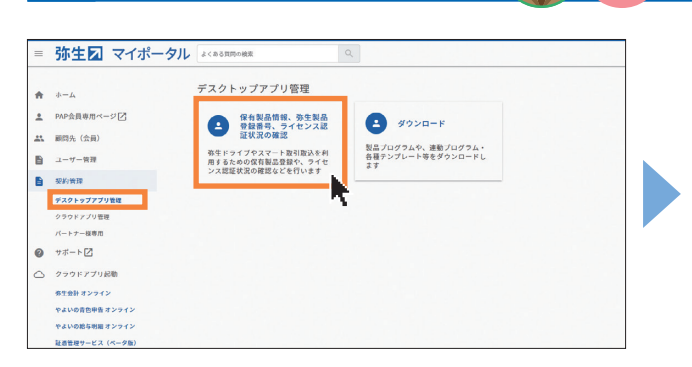

「契約管理」の「デスクトップアプリ管理」から【保有製品情報、 弥生製品登録番号、ライセンス認証状況の確認】をクリック

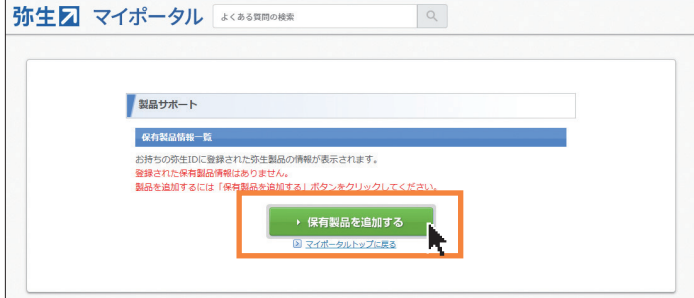

【保有製品を追加する】をクリックし、画面の指示に従って保有 製品を追加

## **3** 弥生ドライブの起動・ログイン

#### デスクトップ

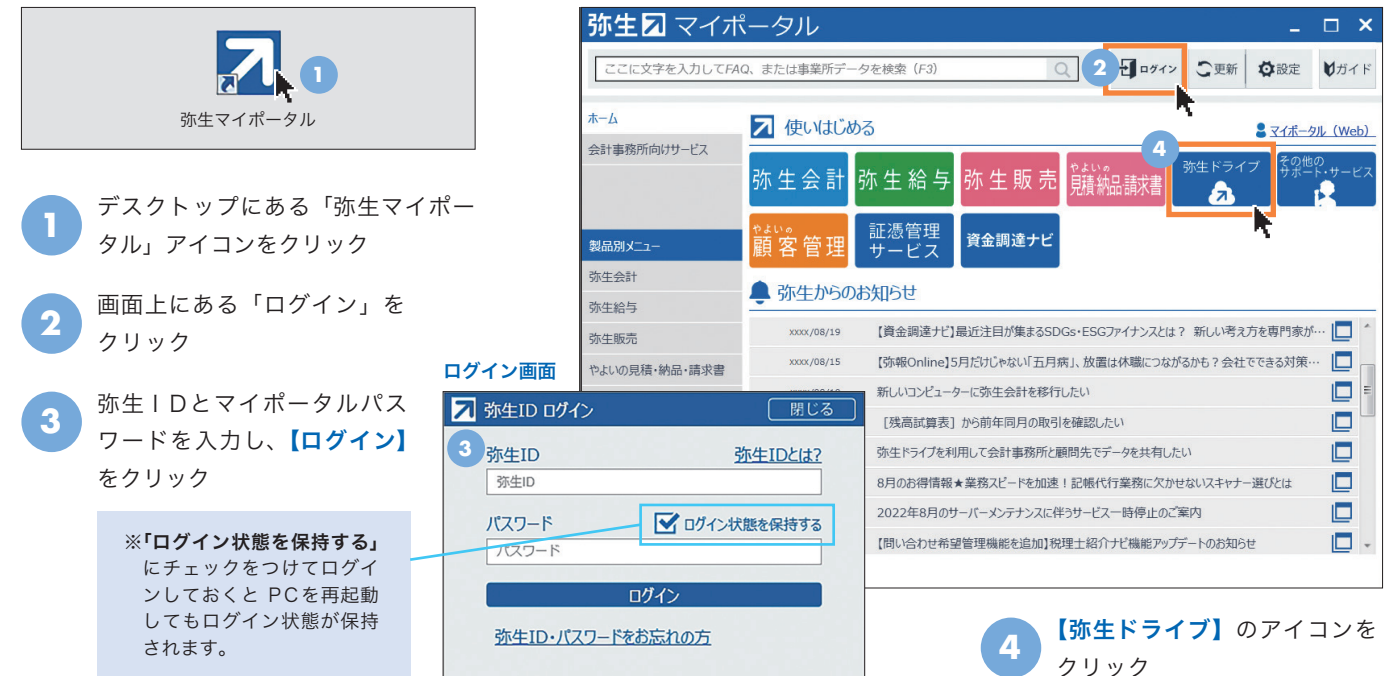

弥生マイポータルトップ画面

**4** 共有フォルダーの作成 顧問先のみ

#### 弥生ドライブ画面 ■ 弥生ドライブ  $\Box$ 表示の更新 ログアウ **1** 口 名前 - 状態 更新日時 種類 サイズ **1 INVARYT** ■ バックアップ ファイル フォルダー XXXX/XX/XX XX:XX:XX 7 ごみ箱 【新しいフォルダー】を クリック ■ 弥生ドライブ  $\Box$

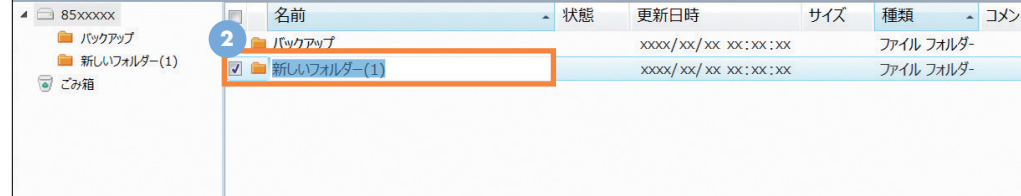

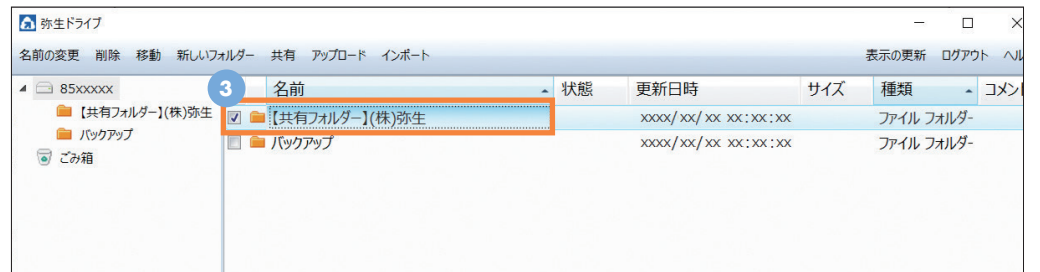

フォルダー作成完了 フォルダー名が反映されま す。フォルダー名はいつでも 変更できます。

フォルダー名を変更

**2**

**3**

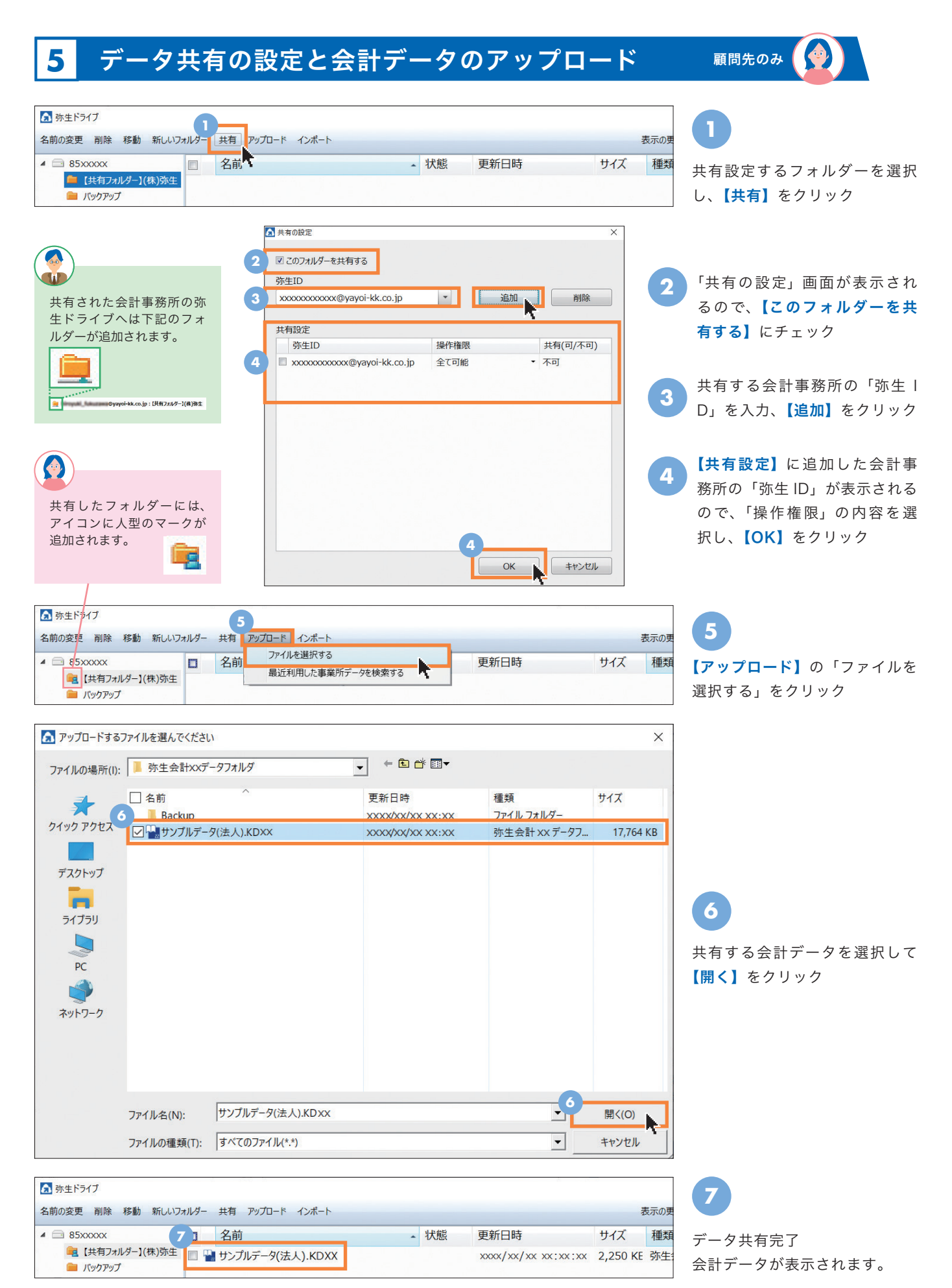

### **6** 共有したデータの利用(入力編集・確認)

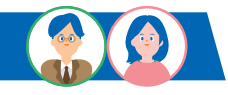

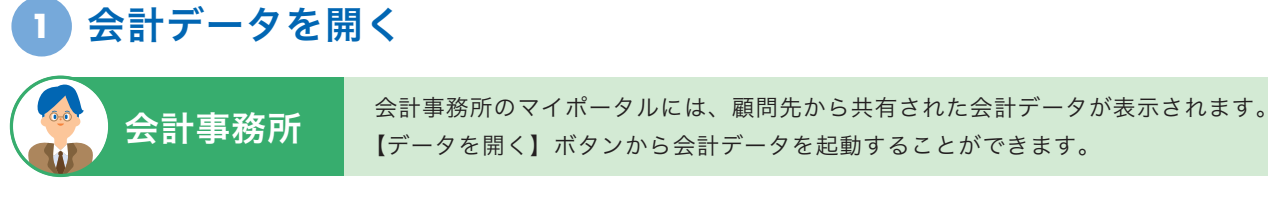

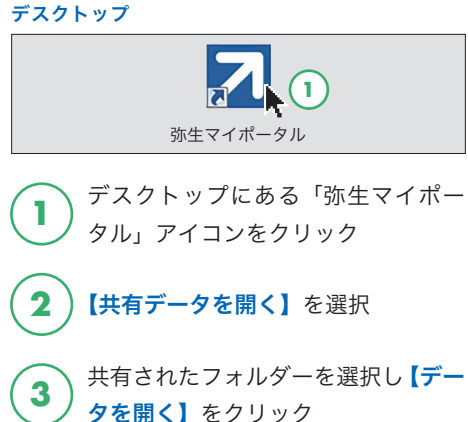

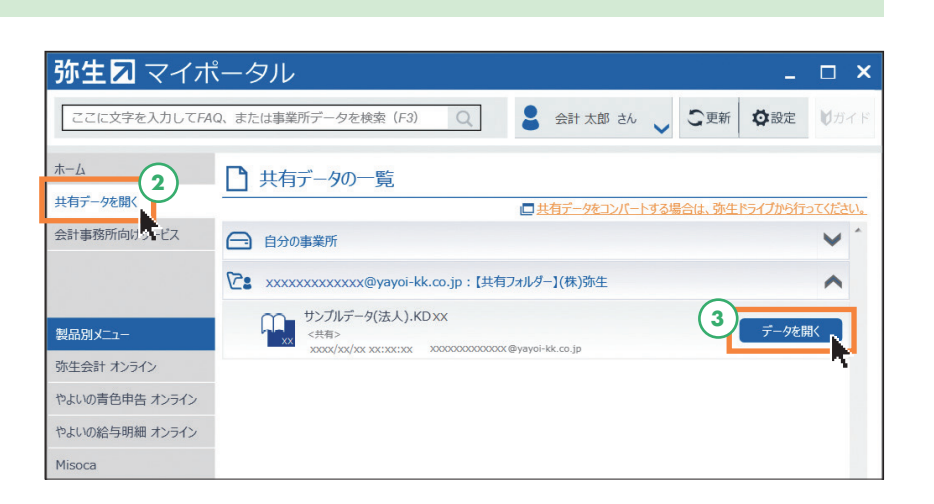

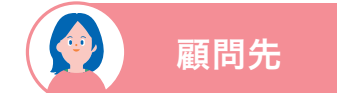

顧問先のマイポータルには、会計事務所と共有した弥生ドライブ内フォルダーにある会計 データが表示されます。【データを開く】ボタンから会計データを起動することができます。

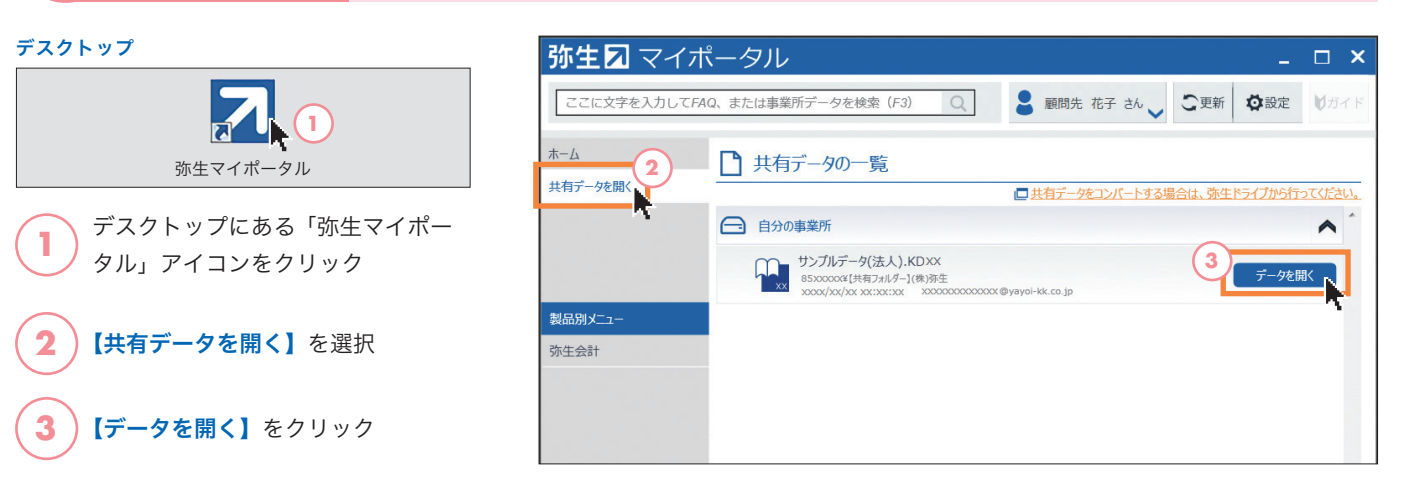

#### **2** 会計データの確認・編集

弥生会計ソフトが起動し、共有した会計データを確認・編集できます。 編集完了後、弥生会計を終了させることで、弥生ドライブ上の会計データが更新されます。

**POINT**

起動中のデータは自動的に使用中(ロック)の状態となり、他のユーザーによって上書きされることを防ぐ ことができます。使用中(ロック)の状態は、弥生製品の終了後、弥生ドライブ上のデータが更新され自動 的に解除されます。 <sup>※3</sup>

※3 「弥生会計 プロフェッショナル 2ユーザー」「弥生会計 ネットワーク」「弥生販売」の事業所データおよび、弥生製品以外(Word・Excelなど)のデータは直接起動することができま せん。ダウンロードによる起動・編集が可能です。詳しくはサポート情報をご確認ください。 www.yayoi-kk.co.jp/rd/pa77

## その他の運用方法

顧問先が利用している製品・サービスにより、共有できるデータ、設定方法が異なります。 弥生 PAP 会員専用ページで詳細や手順書をご確認ください。

### 「スマート取引取込」を会計事務所と顧問先で利用する場合<デスクトップアプリ>

顧問先の「スマート取引取込」を会計事務所でも操作することができます。顧問先が取り込んだレシート画像の確認や、科目の 推論結果の確認、修正、仕訳ルールの設定など、会計事務所が顧問先に代わって作業できます。

※「スマート取引取込」は、「弥生会計 AE」のマルチデータ形式、「弥生会計 プロフェッショナル 2 ユーザー」、「弥生会計 ネットワーク」の事業所デー タでもご利用いただけます。

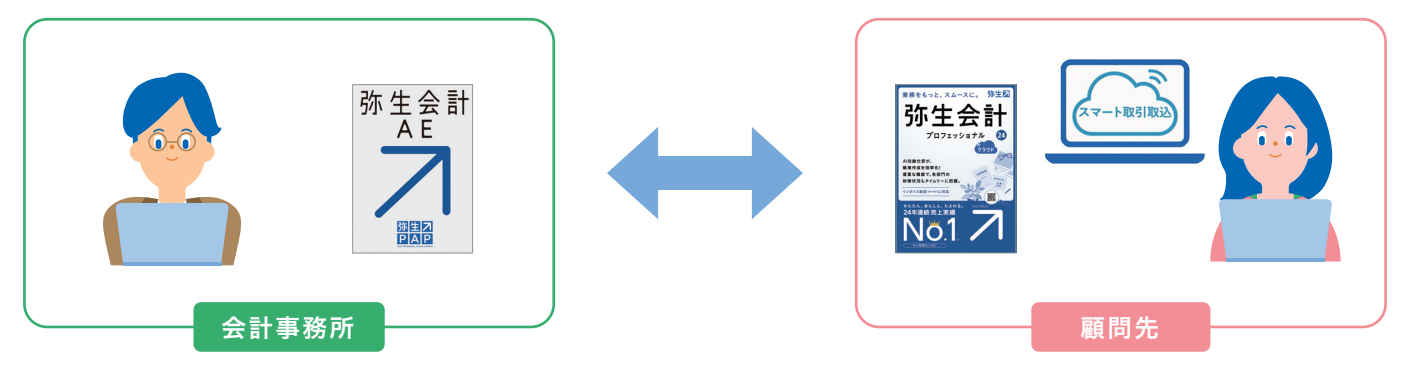

詳細はこちら:www.yayoi-kk.co.jp/rd/pa78

## 顧問先が「クラウドアプリ」を利用している場合

顧問先が「弥生会計 オンライン」を使用している場合は「弥生会計 AE」で、データを開いて閲覧・編集できます。

※顧問先が「やよいの青色申告 オンライン」「やよいの白色申告 オンライン」を使用している場合は、「弥生会計 AE」で開くことはできません。 会計事務所が顧問先のクラウドアプリへアクセスして、データの閲覧、編集をすることは可能です。

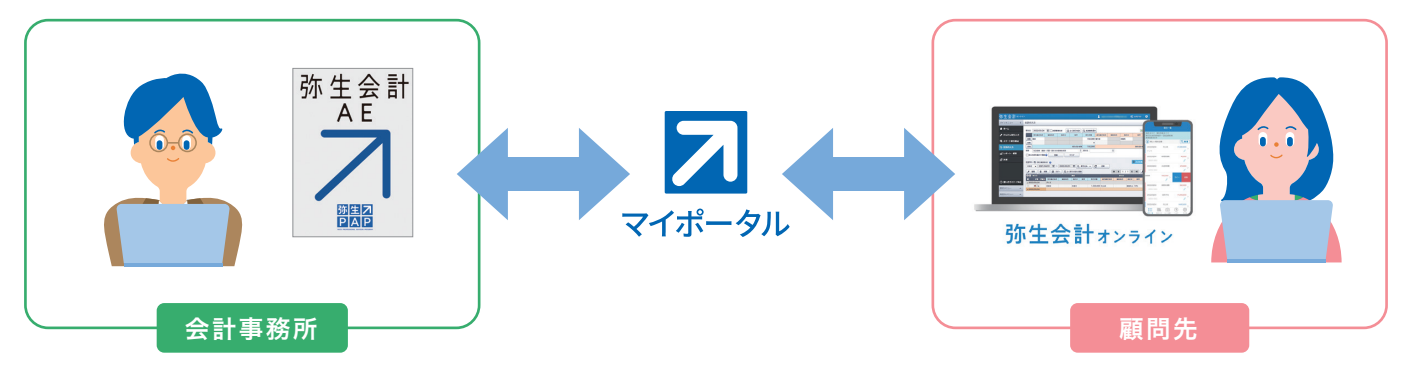

#### 詳細はこちら:www.yayoi-kk.co.jp/rd/pa82

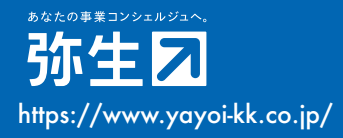

https://www.yayoi-kk.co.jp/ <sub>事業者専用</sub> (IP電話) **050-3388-1000** 弥生PAP会員専用 **03-5207-8857** 受付時間 9:30~12:00/13:00~17:30 (土・日・祝日、および弊社休業日を除きます) お問い合わせ |弥生株式会社 カスタマーセンター 「音声ガイド」に従って操作してください。

BCG-230905-Y